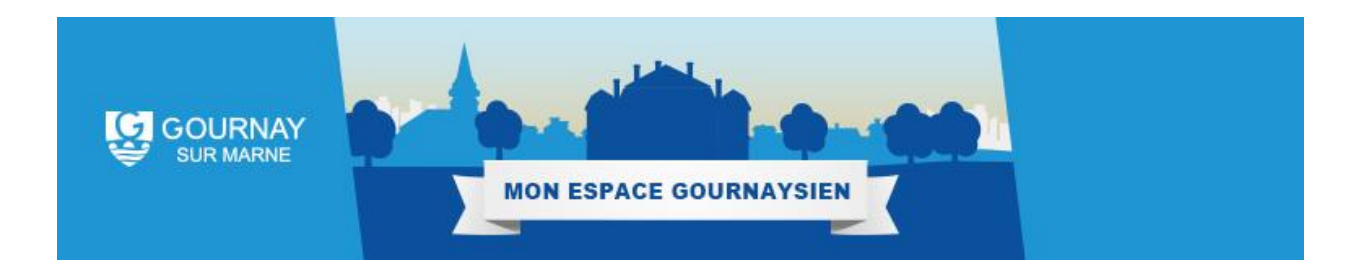

# Guide d'utilisation du Portail Famille de Gournay-sur-Marne

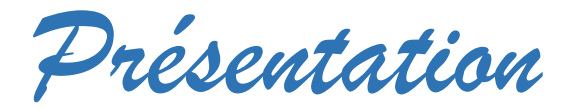

Le Portail Famille est un guichet en ligne permettant aux administrés d'établir des démarches concernant les activités proposées.

Le portail est accessible à partir de l'adresse suivante :

[Espace Gournaysien](https://www.espace-citoyens.net/monespacegournaysien/espace-citoyens/CompteCitoyen) : https://www.espace-citoyens.net/monespacegournaysien/espacecitoyens/CompteCitoyen

Il se décline en deux parties :

- **Une partie publique** accessible à tous
- **Une partie privée** nécessitant la création d'un espace personnel.

Cet espace personnel vous permet :

- $\checkmark$  De voir les inscriptions en cours de la famille ;
- $\checkmark$  De modifier des prévisions de présences à certaines activités, de visualiser vos dernières factures ;
- $\checkmark$  De payer en ligne de façon sécurisée vos factures, d'avoir des actualités personnalisées ;
- $\checkmark$  D'effectuer des démarches administratives telles qu'un changement d'adresse mail, de numéro de téléphone,
- D'éditer des documents administratifs (calendrier des réservations, règlement de fonctionnement…) ;

### L'espace public

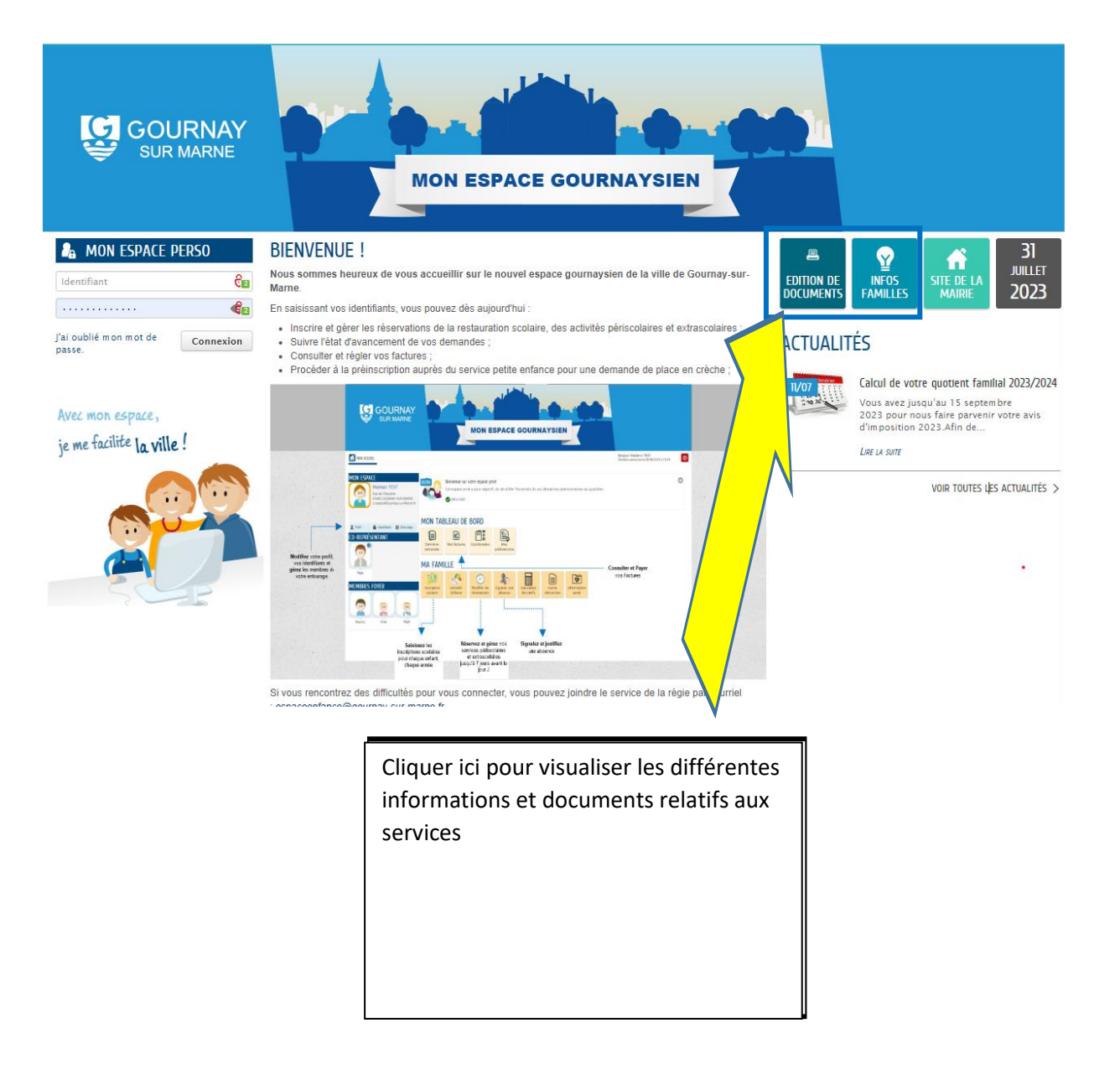

## L'espace personnel

L'accès aux informations concernant votre famille nécessite un espace personnel.

**Pour cela vous devez disposer d'une adresse courriel et la communiquer au service Régie.**

Votre compte a été créé par le service sus-cité, il vous suffit de **l'activer** en suivant le lien que vous recevez par mail.

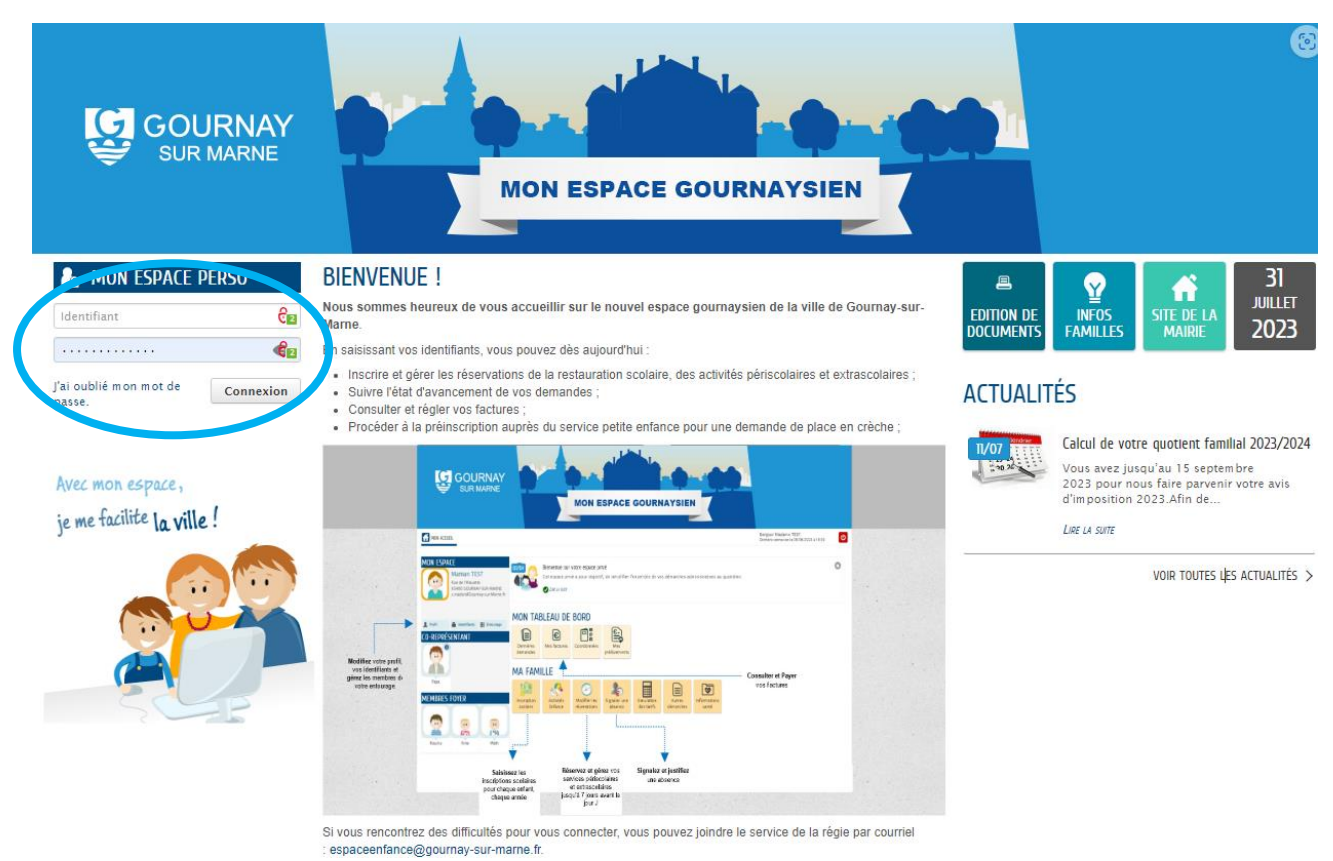

Accédez à votre espace

Pour vous connecter à votre espace personnel, vous devez saisir l'identifiant que vous avez choisi lors de la création de votre compte (ou la partie avant le « @ » de votre adresse mail si la création n'a pas été faite par vous), ainsi que le mot de passe que vous avez reçu par mail (sinon faites « j'ai oublié mon mot de passe » et suivez le lien reçu par mail).

Puis cliquez sur « Connexion »

### La page d'accueil de votre espace personnel

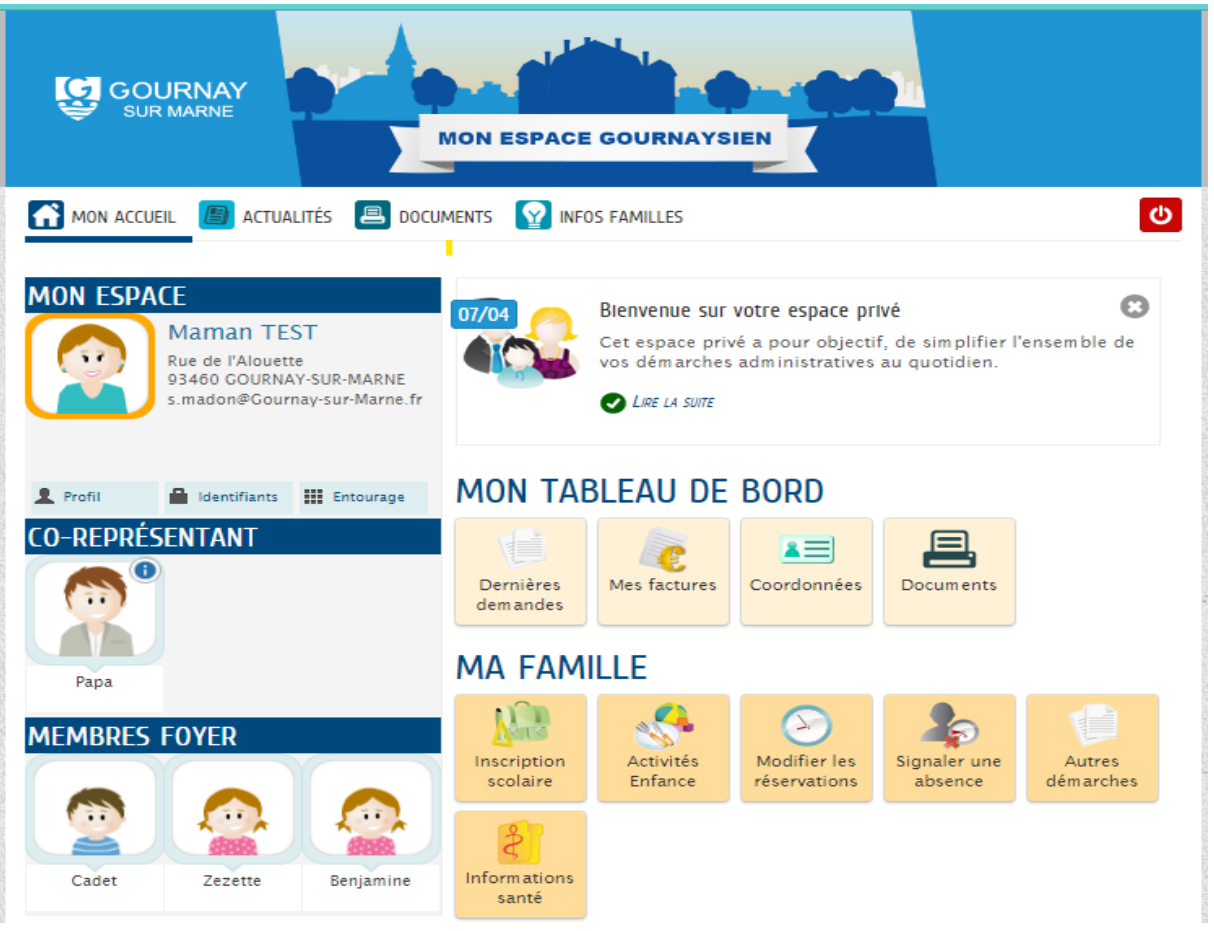

La page d'accueil de votre espace personnel vous permet de visualiser l'ensemble des démarches que vous pouvez effectuer.

### Le tableau de bord

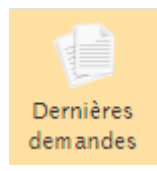

Historique de vos démarches récemment effectuées (modifications de présences, justifications d'absences,…)

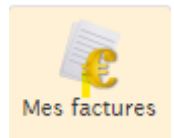

Liste et impression de vos factures.

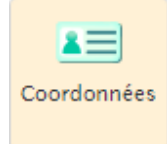

Cette rubrique vous permet de nous signaler tous les changements de coordonnées (courriels, numéros de téléphone).

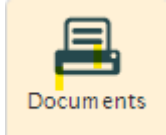

Vous avez la possibilité d'éditer vos propres documents administratifs.

#### Les membres de la famille

En cliquant sur l'un des membres de la famille, vous pouvez accéder à l'ensemble de ses inscriptions en cours.

Un agenda permet de visualiser les présences prévues pour chaque activité.

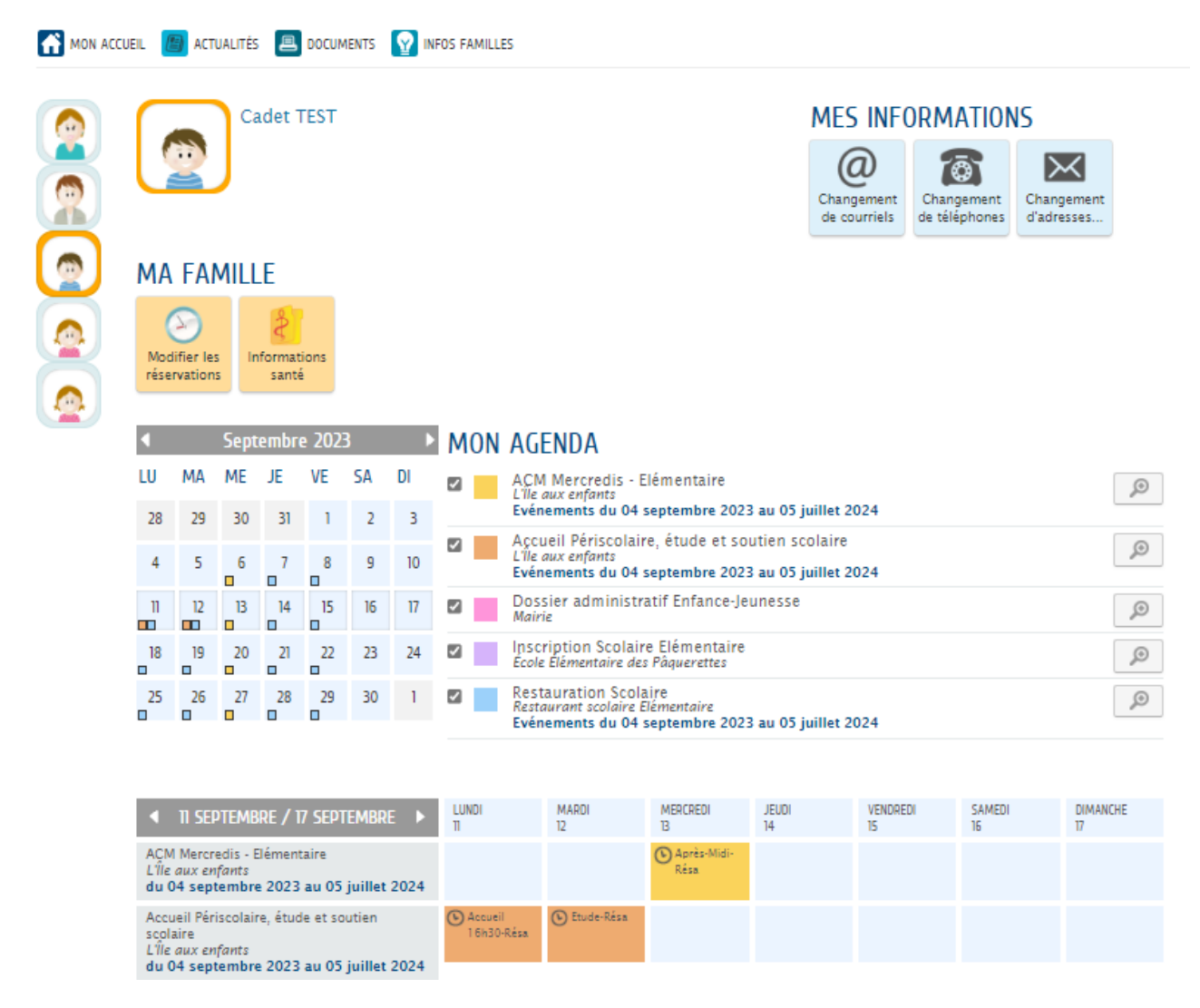

Il est possible de modifier une réservation ou de justifier une absence pour certaines activités.

A tout moment, cliquez sur « Mon accueil » pour retourner sur la visualisation globale de la famille.

Si vous souhaitez déclarer un nouveau membre de la famille ou un contact supplémentaire

Cliquer sur l'onglet « Entourage ».

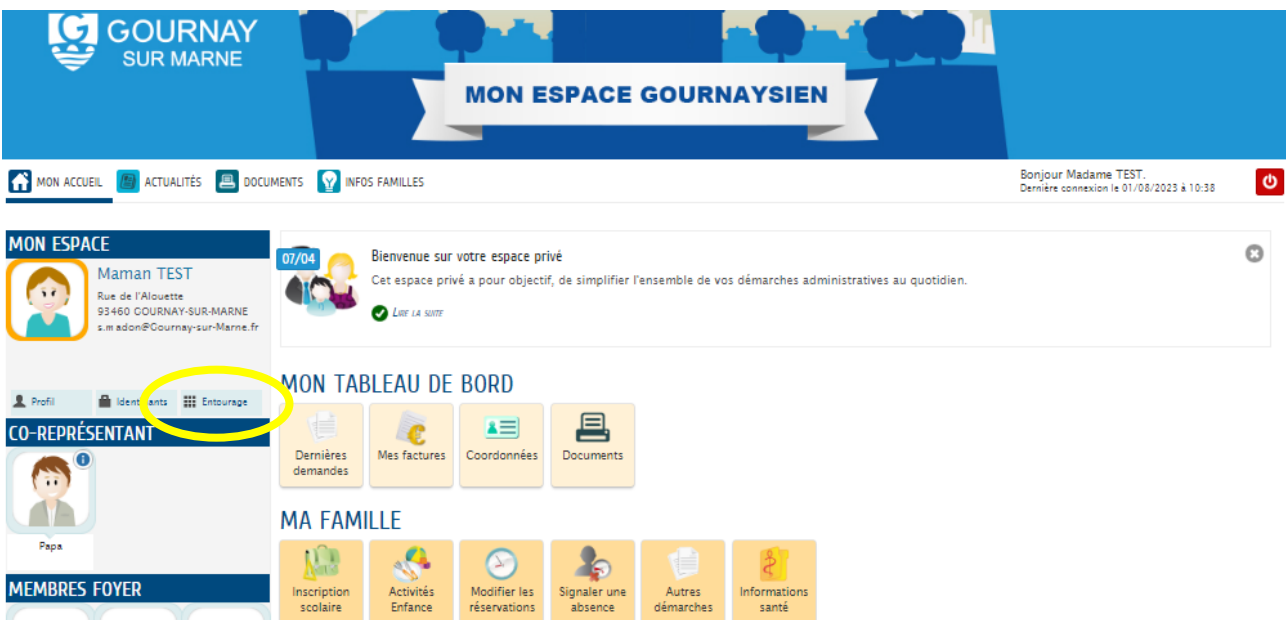

Cliquer sur l'onglet «**Ajouter à mon entourage** ».

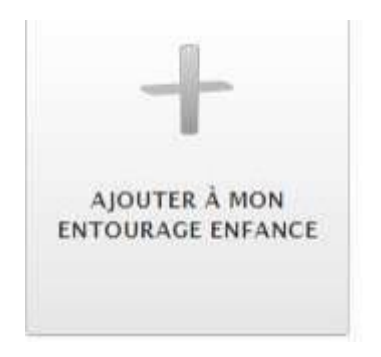

#### Inscription aux activités

Avant de procéder aux réservations, vous devrez cliquer sur la dalle « **activités enfance » pour**  valider toutes les activités auxquelles vous souhaiterez faire des réservations. Cette manipulation ne sera à faire qu'une seule fois dans l'année, elle permet de donner accès au calendrier des réservations.

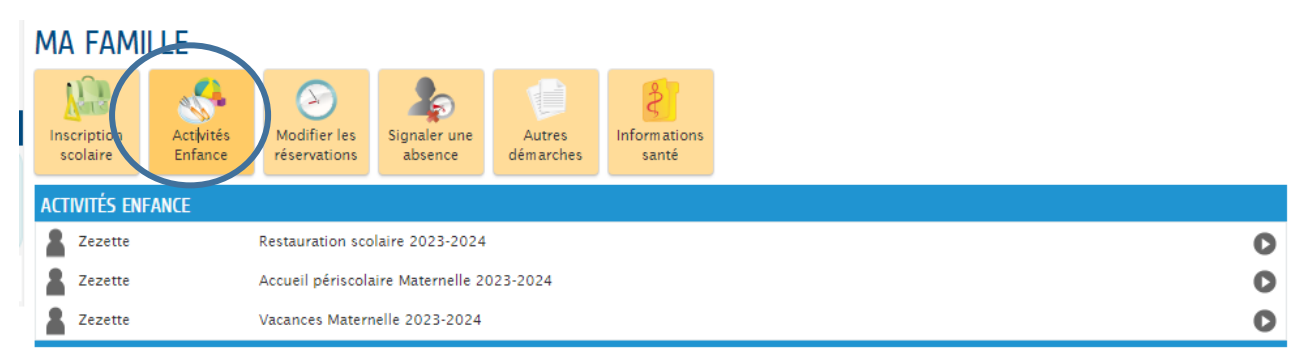

Vous devez sélectionner les activités souhaitées (nous préconisons de les faire toutes),

Vous cliquez sur commencer, ensuite vous cliquer sur aller à l'étape 2, et enfin vous validez.

À la fin de cette procédure il vous est proposé de modifier (créer) des réservations, il vous suffit de cliquer sur le petit bonhomme avec le crayon.

#### NOUS AVONS BIEN ENREGISTRÉ VOTRE DEMANDE

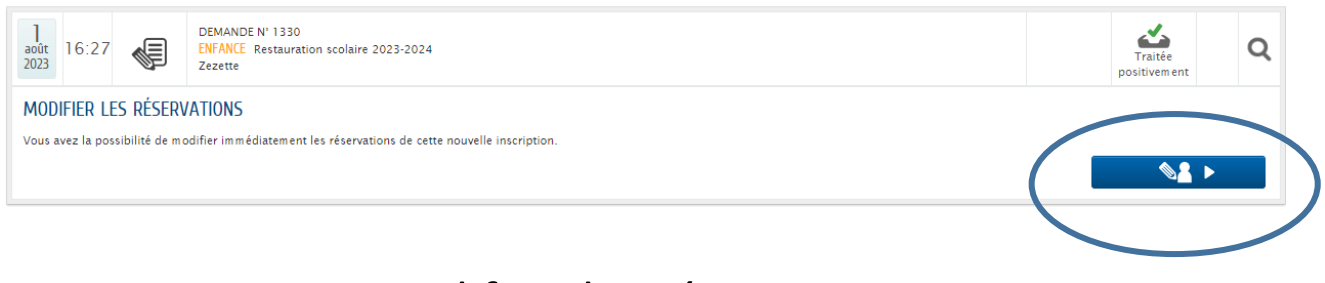

#### Modifier des réservations

Des modifications de présences peuvent être effectuées sur les activités suivantes :

- La restauration scolaire ;
- L'accueil périscolaire études et soirs ;
- L'accueil du mercredi en journée ;
- L'accueil de loisirs extrascolaire (vacances scolaires).

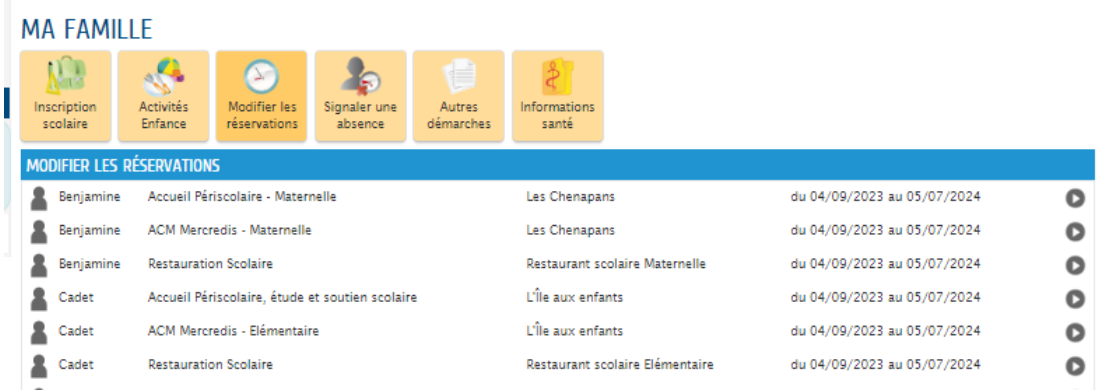

Pour réaliser une modification de présence, cliquez sur « Modifier les réservations » puis sélectionnez l'enfant et l'activité concernés.

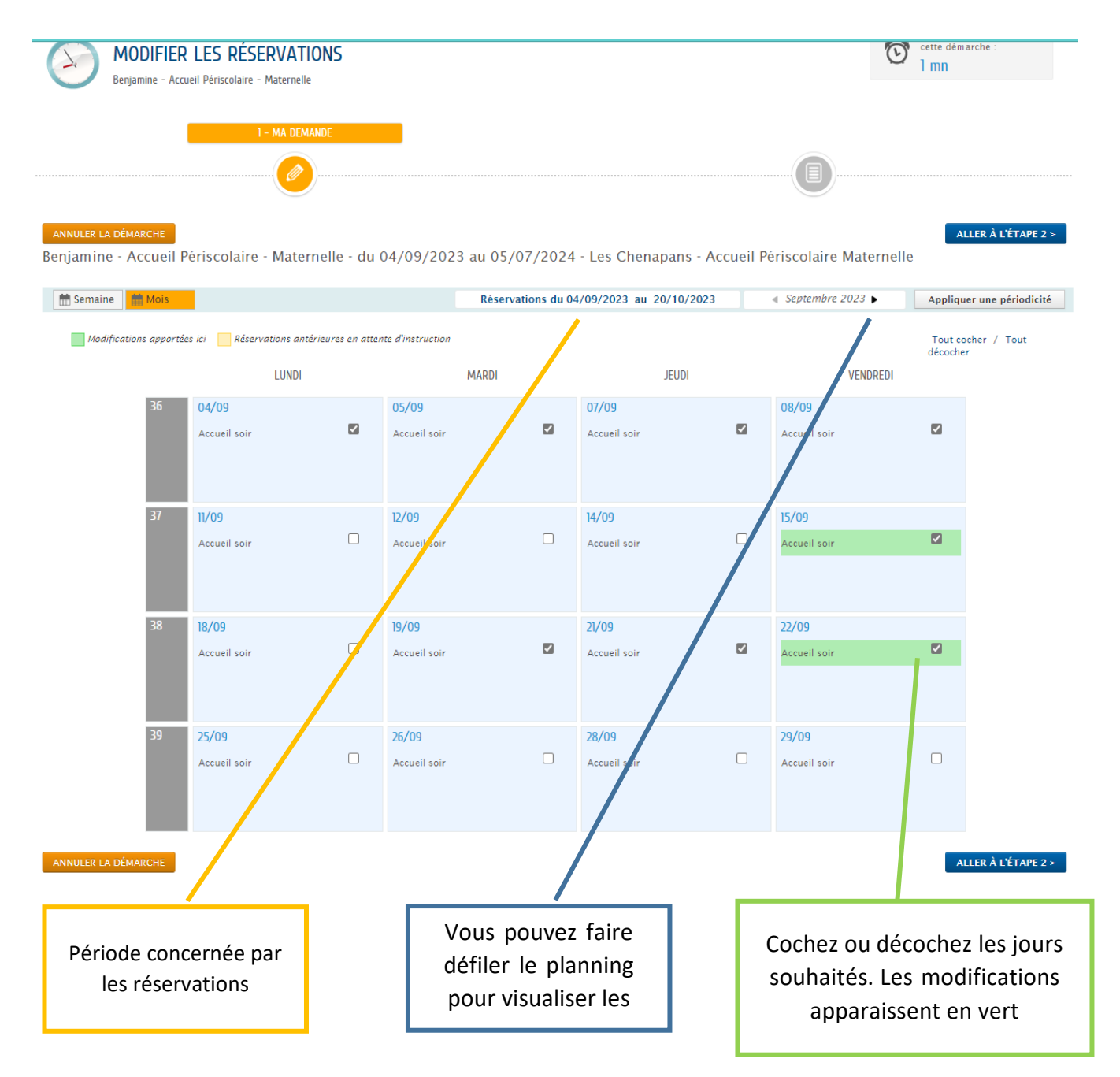

Une fois les modifications réalisées, cliquez sur « Aller à l'étape 2 ».

Un récapitulatif de votre demande est affiché.

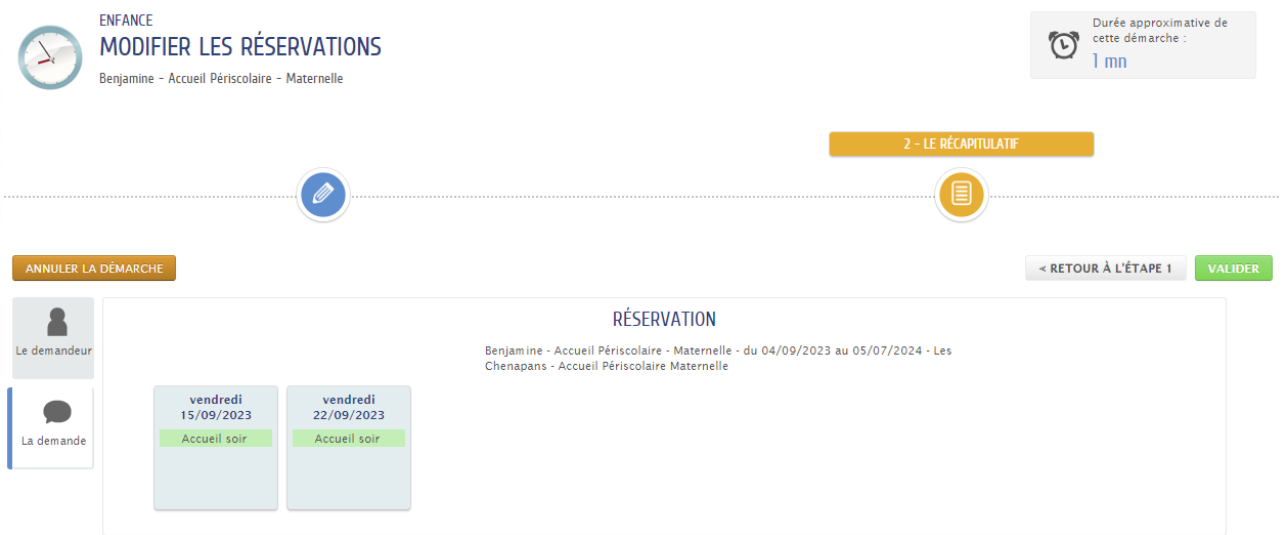

Cliquez sur « Valider ».

Un message vous signale la prise en compte de votre demande.

### Justifier une absence

Il vous est possible de nous fournir un certificat médical ou tout autre justificatif afin de justifier une absence.

#### DECONNEXION

La déconnexion s'effectue en cliquant sur le bouton « Déconnexion » en haut à droite.